## **Background Check Submission**

1. Go to the email you received when your account was created by your club. An example of the email is below. It will contain the link to login to your account, as well as the username and password. If you need your login information, you can reset your login information after clicking the link or you can contact your club to get the login credentials. Within the accounts, coach and managers are almost identical so these instructions apply to both account types.

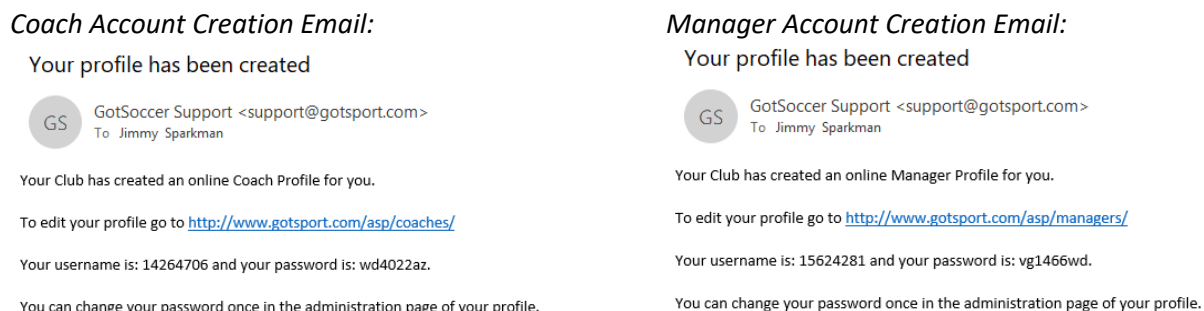

2. Once you are logged in, click on MY PROFILE. Input all the required information, which is highlighted in blue squares in the screenshot below.

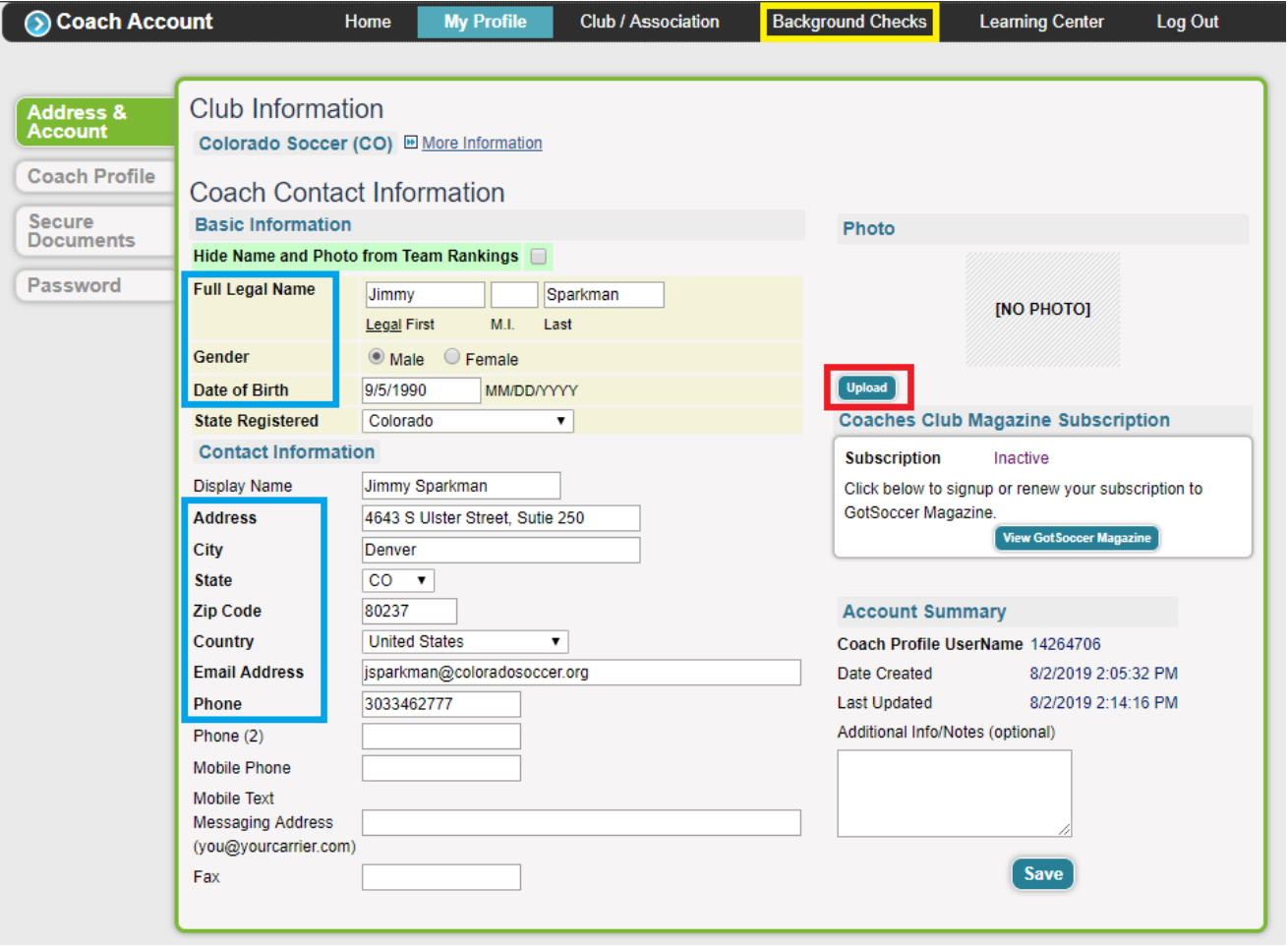

- 3. Under MY PROFILE, you will need to upload a passport-style photo as well, so it appears on your coaching pass. Click on UPLOAD on the right side under the photo section (highlighted in red in the screenshot above). Click on CHOOSE FILE and select the picture file on your computer. The photo must be in JPG or GIF format and must be passport-style. (No photos with multiple people, full body shots, pictures from distance or blurry photos).
- 4. Once Steps 3 and 4 have been completed, click BACKGROUND CHECKS in the grey menu bar at the top of the page (highlighted in the yellow box in the screenshot above).
- 5. Under the BACKGROUND CHECKS, scroll down and below the video on concussions, there will be two buttons that can be used:
	- a. SUBMIT NEW REPORT (in red below) is for anyone that either has a background check nearing expiration or a new coach/manager that needs to submit a background check. Click this if you are new and continue to Step 6.
	- b. CHECK REPORTS (in blue below) is for anyone that has already submitted a background check in another account, whether it be an organization account, your other coach/manager account if you're with more than one club, or a manager account that is also coaching or a coach that is also managing a team. If you click this, skip to Step 8.

If you are not seeing options of SUBMIT NEW REPORT or CHECK REPORTS, you are not logged into the account that your club created for you. You must login to the account that your club created. Please contact your club if you don't see these options.

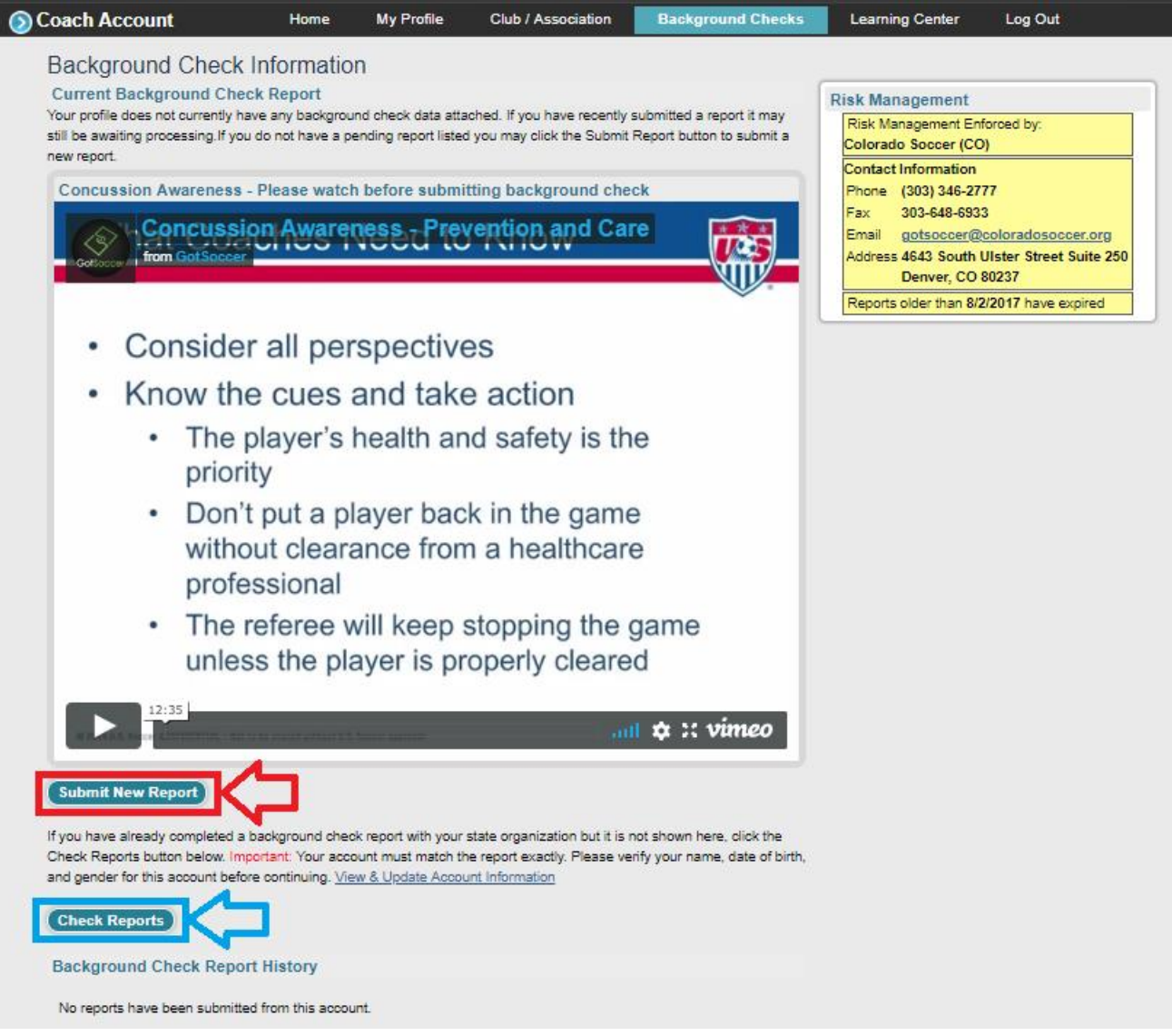

6. After clicking SUBMIT NEW REPORT, you will reach the screen below. Complete as much of the information as possible. Not all of it is required, but the more information provided, the quicker the background check will process. This information is NOT permanently stored in your account and goes instantly to the background check processor, NCSI/SSCI. [Click here to visit their website.](https://solutions.ncsisafe.com/#home-banner)

NOTES

- a. SSN: If you do not have a social security number, input 899-99-9999 to get the report submitted. DO NOT LEAVE IT BLANK
- b. Gov't Visa#: If you are in the United States on a Visa, please input the visa number here.
- c. License: Skip this field
- d. Grade: Skip this field
- e. Previous Residences: If you miss any addresses, do not worry. So long as everything else is complete and accurate, it will be processed accurately.
- f. Background Information Disclosure: These are required to have an answer. Please follow the instructions for each of the three disclosures.
- g. Agreement and Digital Signature: Select I AGREE and click SUBMIT. Coach Account Home My Profile **Club / Association Background Checks Learning Center** Log Out Coach - Jimmy Sparkman **Personal Information Background Information Disclosure** O NO Have you ever in your entire life been charged with, arrested for, pleaded guilty Sparkman Jimmy **Legal Name** to or been convicted of a crime? You must disclose this requested information Middle Suffix First Last even if the charges were dismissed or you were acquitted, the conviction was Gender ◎ Male ● Female stayed or vacated, the record sealed or expunged or you were told you need not disclose this information.  $\sqrt{5}$  $\overline{9}$ /1990  $O(YES \mid YES, please explain)$ Date of Birth Month Dav Year **SSN**  $-99$ 899  $-9999$ O NO Have you ever in your entire life been charged with, arrested for, pleaded guilty State ID# Driver's License Number to or been convicted of a crime against a person? You must disclose this Gov't Visa# If you have a Visa requested information even if the charges were dismissed or you were acquitted, the conviction was staved or vacated, the record sealed or **Home Phone** 3033462777 expunged or you were told you need not disclose this information. Explained of you were<br>○ YES <u>If yes, please explain</u> **Work Phone Address** 4643 S Ulster Street, Sutie O NO Have you ever in your entire life been charged with, arrested for, pleaded guilty to or been convicted of any violation of the law other than a minor traffic violation? You must disclose this requested information even if the charges City Denver were dismissed or you were acquitted, the conviction was stayed or vacated, State/Province CO v the record sealed or expunged or you were told you need not disclose this Zip/Post Code 80237 information If yes, please explain Email Address |jsparkman@coloradosocce O YES License **State Association Registered** Colorado Grade Background Check Agreement & Digital Signature Previous Residences (in last 5 years) Important! You must scroll to the bottom of the agreement to reach the digital signature area. Please read and City, State, Date review all information before submitting. Once you submit the background check form it cannot be modified. If you miss any addresses, do not **Background Check Agreement** worry. So long as everything else is complete and accurate, it will be<br>processed accurately. **Digital Signature** In addition to the information above, you assert that the information on this form is accurate and complete and you voluntarily consent to a background check being performed. O I Do Not Agree O I Agree « Cancel » Submit
- 7. Once submitted, it takes 7-10 business days for the background check to process and a result to come back to GotSoccer. The information you entered is NOT permanently stored in your account and goes instantly to the background check processor, NCSI/SSCI[. Click here to visit their website.](https://solutions.ncsisafe.com/#home-banner) If there are any errors in processing your background check, NCSI/SSCI will contact you via email, so please look out for an email should it ten business days pass since you submitted the check.
- 8. If you clicked CHECK REPORTS in Step 5, this is where you can continue the process. The account you are trying to attach your existing background check must have certain fields MATCH EXACTLY what is on file with the account that the approved background check is already on file with. Here are the fields that need to match exactly:
	- a. First Name (must match exactly; if it's Jonathan on the approved account, it must be Jonathan on this account, not John, Johnny, etc.)
	- b. Last Name (must match exactly; this includes hyphens and spaces, ie-"Francisco Gonzalez vs. Francisco-Gonzalez)
	- c. Date of Birth
- 9. If the background check copying was successful, your page will refresh, showing that "Your profile is attached to the following report:," similar to the screenshot below.

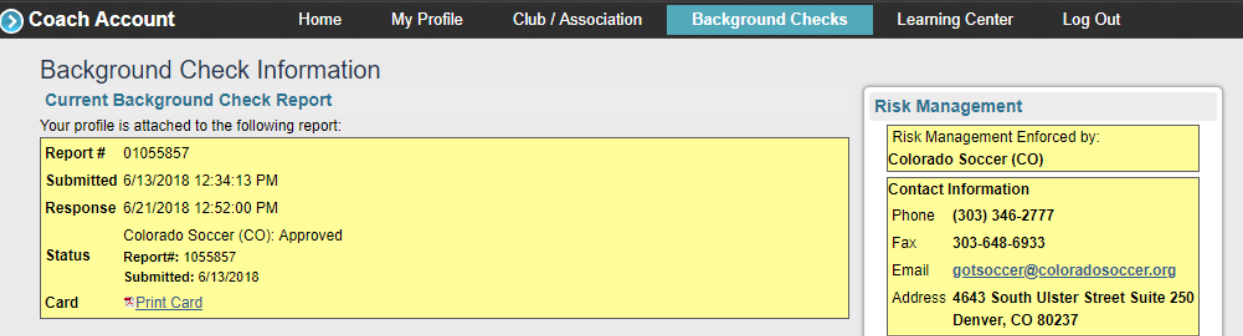

10. If the background check was not copied over, it's because either there is no background check in GotSoccer for you or there's a misspelling or typo in the fields mentioned in Step 8. You will also receive an error below the concussion video, similar to the red section in the screenshot below.

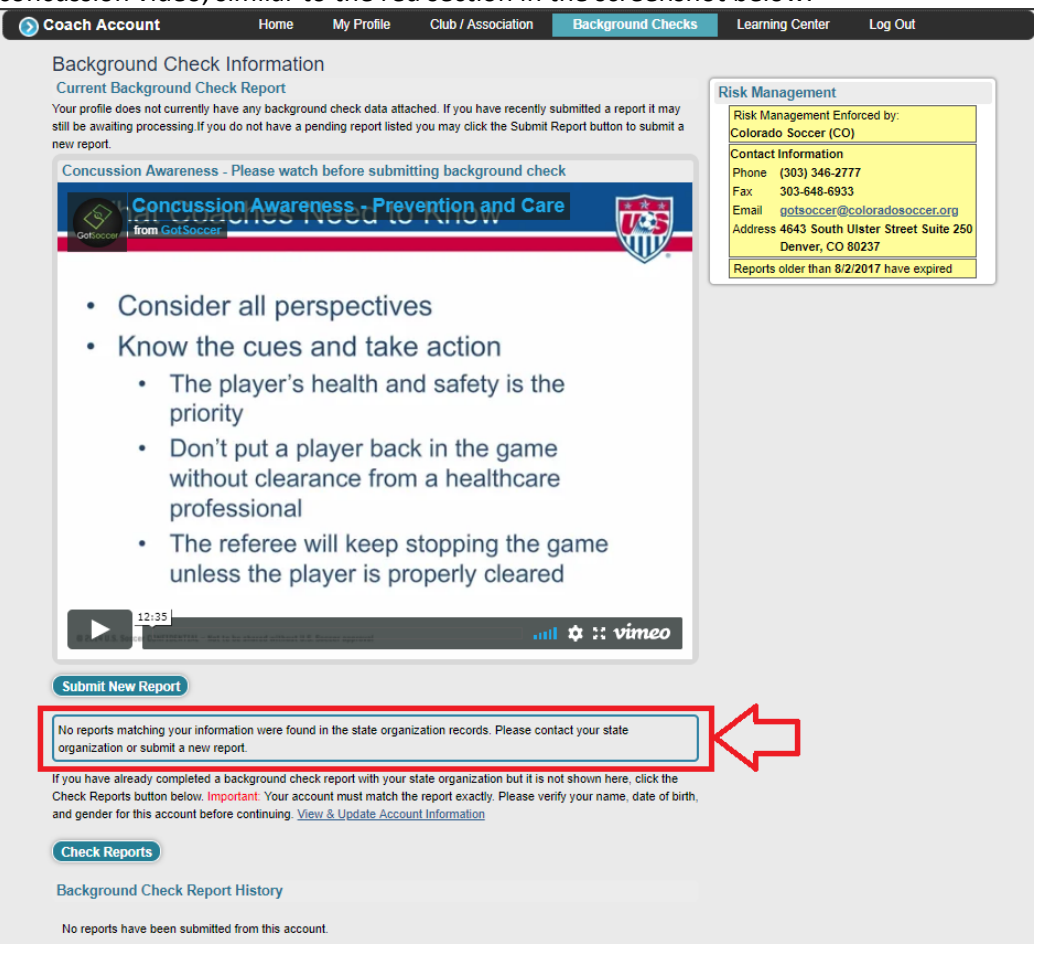